## **Identity Finder Enterprise Client for Windows: Security Template Settings (inf) Creation Guide**

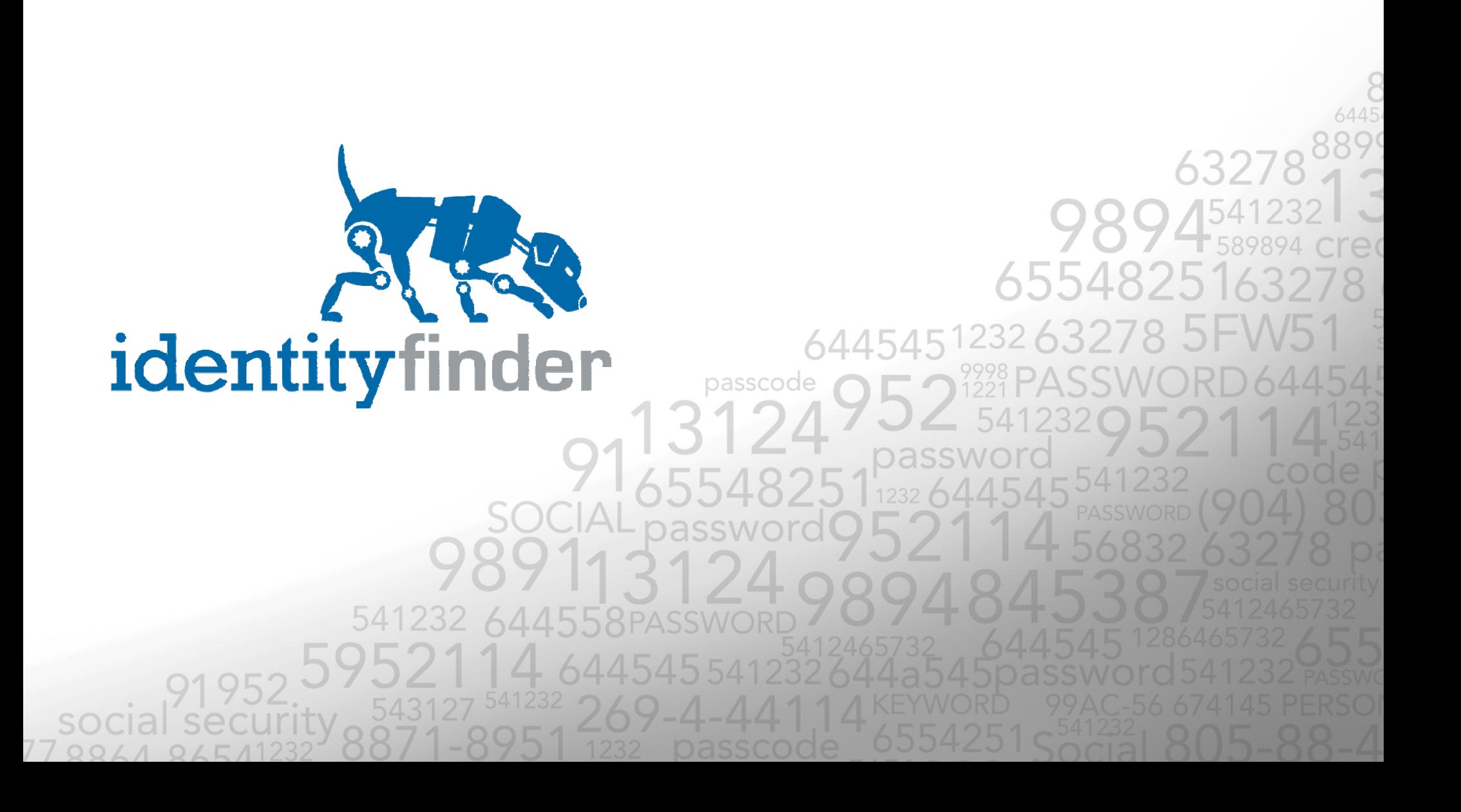

## **Document Revision History**

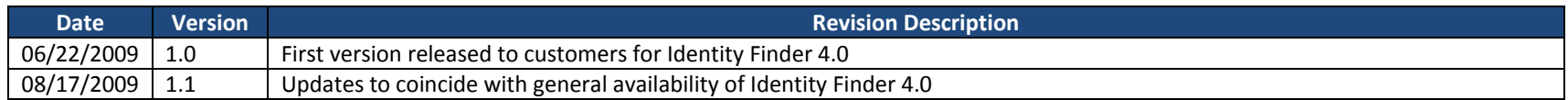

## **Creating <sup>a</sup> Security Template (.inf)**

Instructions for creating <sup>a</sup> security template (.inf) file for Identity Finder using the Microsoft management Console (MMC) GUI.

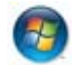

Note: If your operating system is Windows Vista or later, take ownership of c:\windows\inf\sceregvl.inf (by default it is granted to TrustedInstaller) and then grant Full Control to that file for your current user.

- 1. Backup the security template registry path
	- a. Open the registry editor (start‐>run‐<sup>&</sup>gt;"regedt32")
	- b. Navigate to HKEY\_LOCAL\_MACHINE\SOFTWARE\Microsoft\Windows NT\CurrentVersion\SeCEdit\Reg Values
	- c. Right Click on the "Reg Values" key and choose "Export"

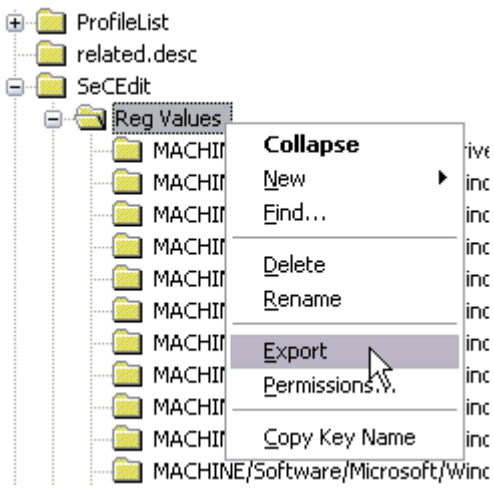

- d. Save the exported registry key on your system as SecEditRegValues.reg
- 2. Make <sup>a</sup> backup copy of c:\windows\inf\sceregvl.inf by copying c:\windows\inf\sceregvl.inf to c:\windows\inf\sceregvl‐orig.inf
- 3. Open sceregvl.inf in <sup>a</sup> text editor
	- a. In the [Register Registry Values] section, paste (append, do not replace) the contents of the file IDF‐RegisterRegistryValuesSection vX.txt (where X will be the latest version, for example IDF‐RegisterRegistryValuesSection v4.0.txt)
	- b. In the [Strings] section, paste (append, do not replace) the contents of the file IDF‐StringsSection vX.txt (where X will be the latest version, for example IDF‐StringsSection v4.0.txt)
- 4. Save sceregvl.inf

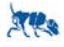

- 5. Open <sup>a</sup> command prompt (start‐>run‐<sup>&</sup>gt;"cmd")
	- a. Type "Regsvr32 c:\windows\system32\scecli.dll" (without the quotes) and hit enter
	- b. Click OK on the success dialog. If this message is not displayed, please check the paths of all the relevant files.

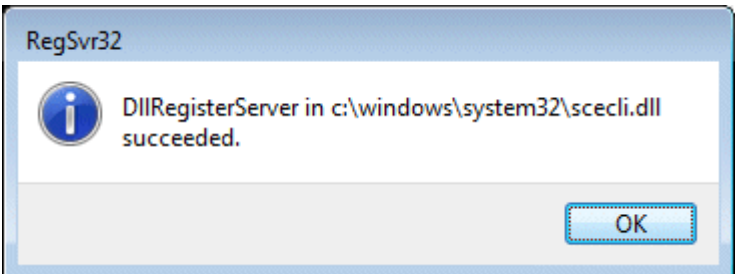

- 6. Open the MMC (start‐>run‐<sup>&</sup>gt;"mmc")
	- a. Select File‐>Add/Remove Snap‐in…
	- b.Click "Add"
	- c.. Select "Security Templates" and click "Add"
	- d.. Click "Close"
	- e.Click "OK"
	- f.Expand "Security Templates"
	- g. If there is an existing folder with templates, you may right click on that folder and choose "New Template." You may also right click on "Security Templates" and choose "New Template Search Path" to specify any folder in which to create the new template.
	- h. In the New Template dialog, enter <sup>a</sup> name, such as Identity Finder Settings Template and click OK
	- i.Expand the new template, expand "Local Policies", and select "Security Options"
	- j. You should see many "Identity Finder: " entries in the Policy pane ‐ If these settings do not exist, please check and repeat steps 1‐4

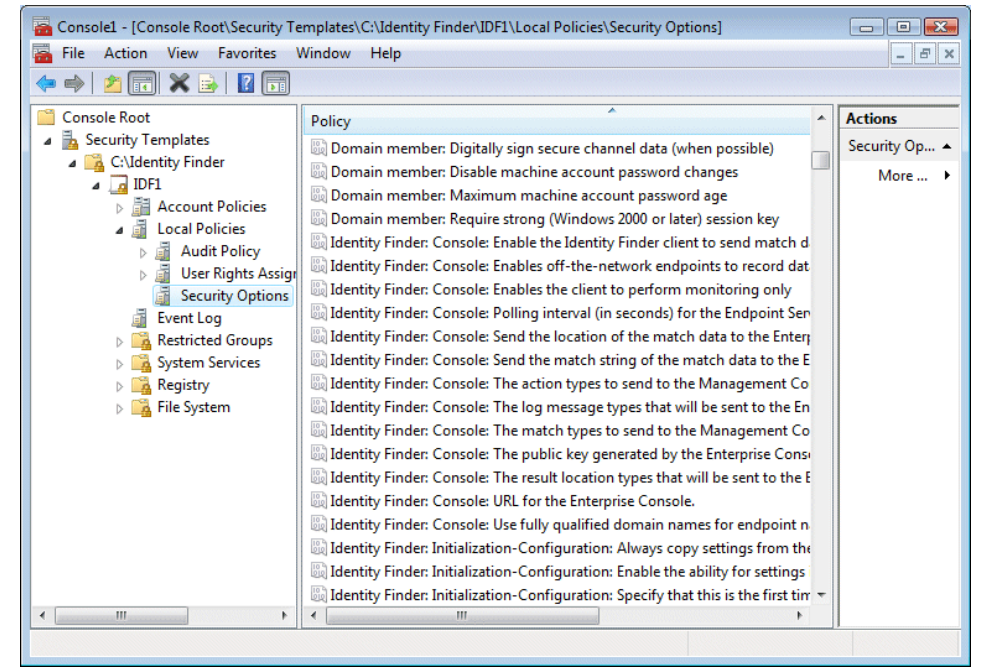

7. Each setting should appear as "Not defined" that indicates that the application default setting will be used. Detail about each setting and their defaults are described in the "Identity Finder Client Configuration Guide"

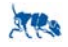

- 8. To modify <sup>a</sup> setting, double‐click on it, click "Define this policy setting in the template", choose the desired value, and click OK. There are entries representing ints, strings, mutli‐strings, and bitmasks. It is recommended that you save frequently (see step 8)
	- a. An enable/disable entry that corresponds to values 1 and 0

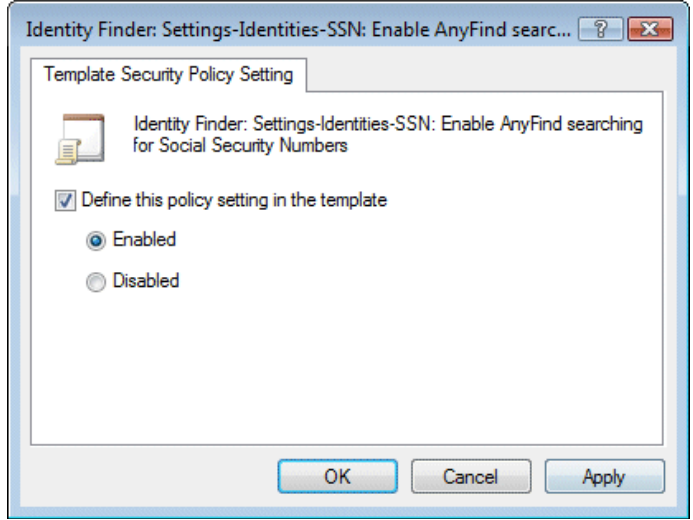

b. A user defined string – there may be restrictions on the format of the string, but MMC does not allow the specification of rules – please refer to the "Identity Finder Client Configuration Guide" for more detail on string values.

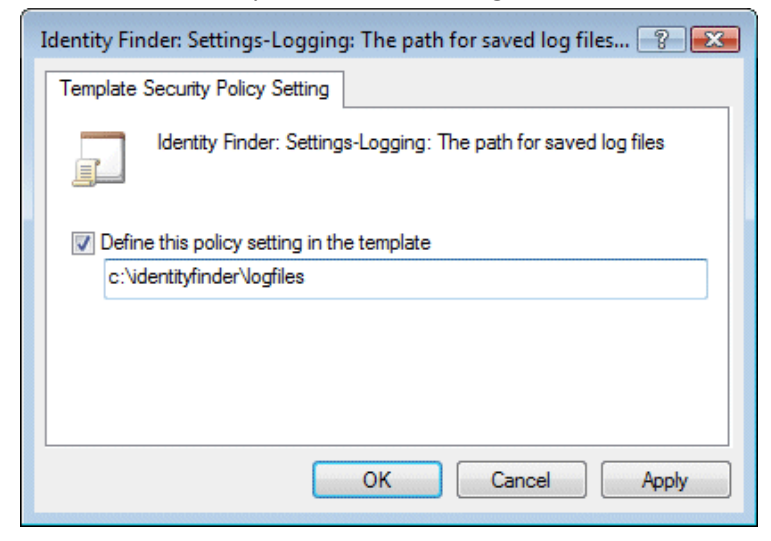

c. A drop‐down list with all acceptable values – the first value corresponds to 0 in the inf file

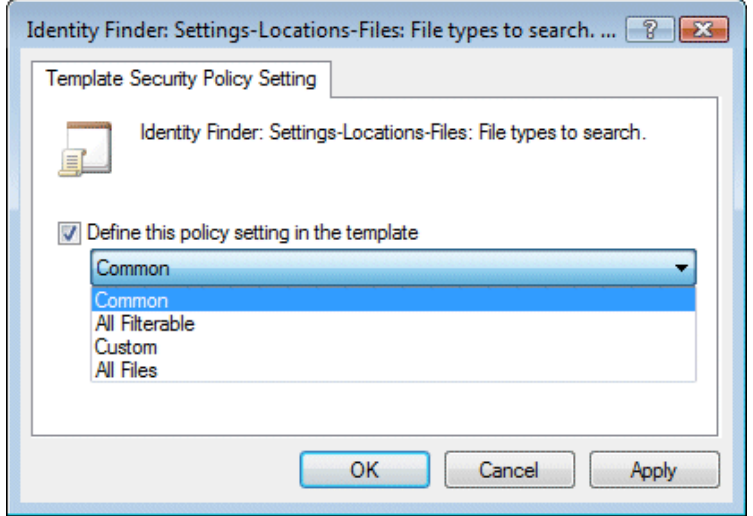

d. A bitmask with all acceptable values – the values are represented by Identity Finder and in the "Identity Finder Client Configuration Guide" as hexdecimal bit masks. MMC only supports decimal values so the information will be written to the inf in decimal.

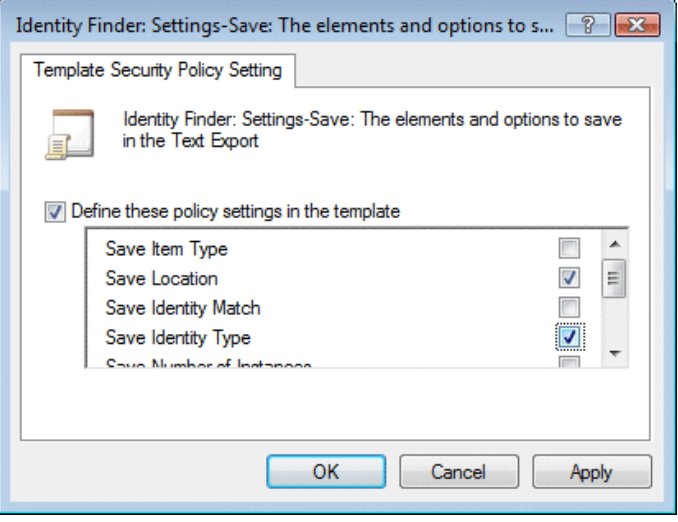

e. An int or DWORD. MMC does not necessarily support entering large numbers via the UI or the setting of <sup>a</sup> specific range, therefore it may be necessary to manually edit the inf to enter the desired values and it will be necessary to refer to the "Identity Finder Client Configuration Guide" to ensure that the values are valid.

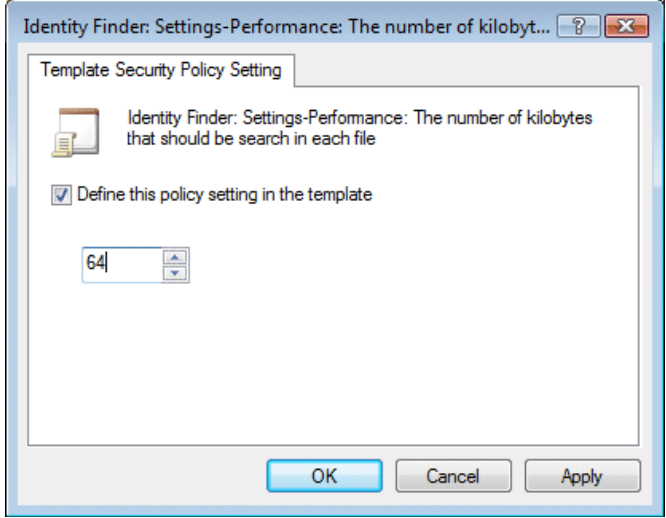

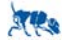

f. A mutli‐string value. NOTE: MMC sometimes exhibits unstable behavior when editing mutli‐string values. It may be necessary to manually edit the inf file with the desired values.

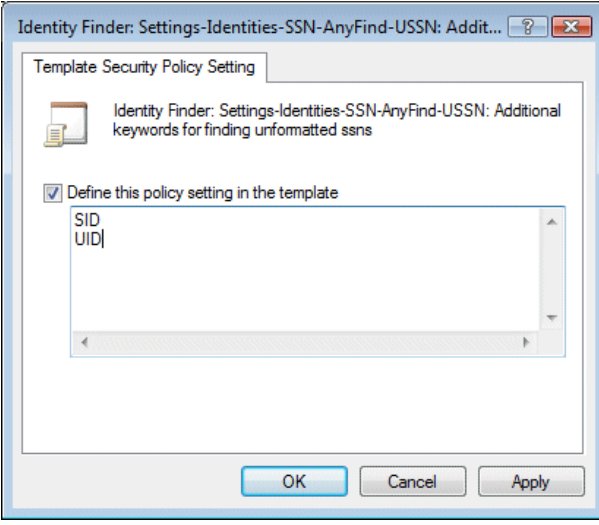

Note: If it is necessary to manually edit the inf, the setting above would appear in the following format (comma separated list): MACHINE\Software\Identity Finder\Identity Finder Enterprise Edition\Settings\AnyFind\addlssnKeywords=7,SID,UID

- 9. To save the template, right click on the template name and click "Save" because of the instability of the MMC application, it is recommended that you frequently save your work.
- 10. After all the desired settings have been made, make any manual edits that are necessary for DWORD or Multi‐String values.
- 11. The inf is now complete and can be used as any other security template for application to <sup>a</sup> local machine or as part of group policy.
- 12. To remove the Identity Finder settings from the machine so that they no longer appear in the Security Options, perform the follow steps:
	- a. Rename c:\windows\inf\sceregvl.inf to c:\windows\inf\sceregvl‐idf.inf
	- b. Restore your backup copy of c:\windows\inf\sceregvl.inf by renaming c:\windows\inf\sceregvl‐orig.inf to c:\windows\inf\sceregvl.inf
	- c. Launch the Registry Editor (start‐>run‐<sup>&</sup>gt;"regedt32")
		- i. Navigate to HKEY\_LOCAL\_MACHINE\SOFTWARE\Microsoft\Windows NT\CurrentVersion\SeCEdit\Reg Values
		- ii. Right Click on the "Reg Values" key and choose "Delete"
		- iii. Click Yes to confirm that you want to permanently delete the key and all of its subkeys.

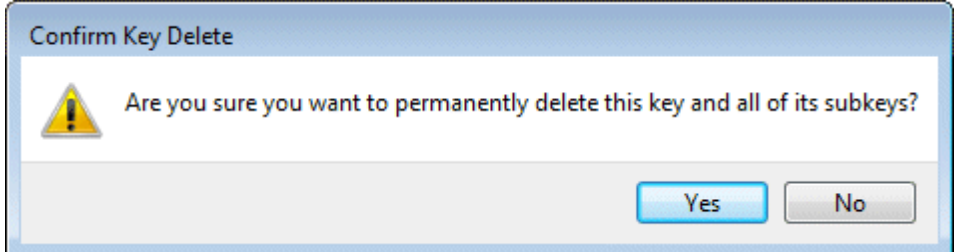

- iv. Double‐click on SecEditRegValues.reg and click "Yes" to merge your original settings back into the registry
- d. Open <sup>a</sup> command prompt (start‐>run‐<sup>&</sup>gt;"cmd")
	- i. Type "Regsvr32 c:\windows\system32\scecli.dll" (without the quotes) and hit enter
	- ii. Click OK on the success dialog. If this message is not displayed, please check the paths of all the relevant files.